# YouTestMe

Descriptive Link Text

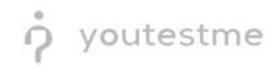

## **Table of Contents**

| 1 | Int | roduction                         | 2 |
|---|-----|-----------------------------------|---|
|   |     |                                   |   |
|   | 1.1 | Precondition – Accessibility mode | 2 |
|   |     |                                   |   |
| 2 | De  | scriptive links                   | 4 |

## 1 Introduction

This document's purpose is to show that links have descriptive texts. The purpose of each link can be determined from the link text alone or the link text and its context.

#### 1.1 Precondition – Accessibility mode

To enter accessibility mode, follow these steps:

1. In the Users section, select My Profile.

|       |                    | Homepage                                                                                               |                                                                                        |                                                                                                    | C Search anything                      |
|-------|--------------------|----------------------------------------------------------------------------------------------------|----------------------------------------------------------------------------------------|----------------------------------------------------------------------------------------------------|----------------------------------------|
| 0     | Home               | Welcome name surname,<br>Your role is<br>Administrator.                                                |                                                                                        |                                                                                                    | Recent activity 💶                      |
| 8     |                    | Administrator.<br>A role with all permissions in the system. Administrator is                          | s able to manage everything in the system.                                             |                                                                                                    | Test "dsfsdf" is started<br>4 days ago |
| *     | Users              | Wy tests  View the list of tests you can edit, grade or monitor depending on the role assigned to you. | Create a user profile with a pre-created role in accordance with required permissions. | New group  Organize existing users in a group to easily schedu tests or generate reports for that group specifical | de                                     |
|       | profiles<br>groups | Create                                                                                                 | Create                                                                                 | Create                                                                                                    |                                        |
| Roles | and permissions    | New test      Create a test with preferred settings and schedule it                                    | Create a training as a series of lessons organized into                                | New survey Create a survey with preferred settings and schede                                                      |                                        |
| My p  |                    | for the desired time period.<br>Create                                                                 | steps. Add materials and schedule a test to check the knowledge.                       | t for the desired time period.<br>Create                                                                           |                                        |
|       | E-testing center   |                                                                                                    |                                                                                        |                                                                                                    |                                        |
|       | Surveys            |                                                                                                    |                                                                                        |                                                                                                    |                                        |
| Ŧ     | Training courses   |                                                                                                    |                                                                                        |                                                                                                    |                                        |
| 8     | Reporting          |                                                                                                    |                                                                                        |                                                                                                    |                                        |

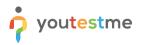

2. In the **Information** tab, select the **Accessibility** menu option and make sure the "Turn on accessibility mode" option is checked.

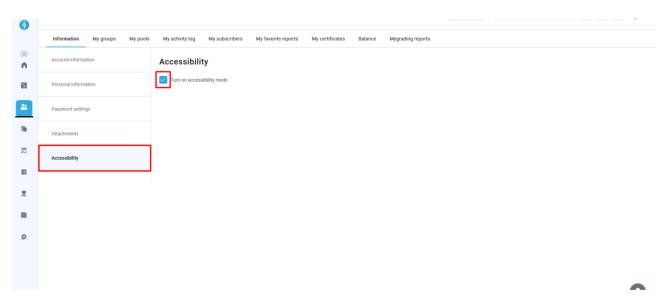

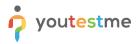

#### 2 Descriptive links

Certain links in the application lead to YouTube video instructions. They are colored blue and have a play icon on their left side. They have descriptive names, such as "Instructions for test retakes", as opposed to "Play video", as they were previously named.

| New test |                                                             | Q Search anything | 0 0 |
|----------|-------------------------------------------------------------|-------------------|-----|
|          | Enable proctoring ①                                         |                   |     |
|          | Pause and repeat settings                                   |                   |     |
|          | Allow test continuation ①                                   |                   |     |
|          | Allow test retaking                                         |                   |     |
|          | Additional possibilities for candidates                     |                   |     |
|          | Enable 'I don't know' answer to avoid negative points       |                   |     |
|          | Enable answer feedback 💿 💽 Instructions for answer feedback |                   |     |
|          | Show question metadata to candidate                         |                   |     |
|          | Enable notes (2) Constructions for note-taking              | _                 |     |
|          | Test taking limitations                                     |                   |     |
|          | Require answering all questions                             |                   |     |
|          | Disable going backwards in test                             |                   |     |
|          | Disable answer deselect ①                                   |                   |     |
|          | Security and data control                                   |                   |     |
|          | Automatically log out candidate after finishing.            |                   |     |

When selecting a link, a YouTube video opens in a new tab.

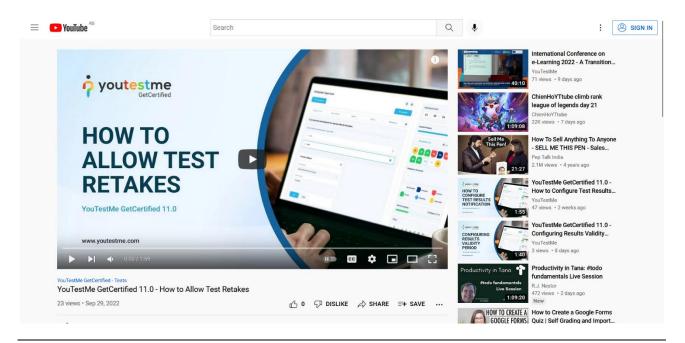

Other links in the application are connected to feature-explanatory articles. They are usually gray instead of blue. Their names have been changed from "Read more" or "Learn more" to descriptive ones, such as "Predefined reports explained".

|       |                  | Predefined reports                                          |                                    | Q. Search anything                                            | 0 0 📍 🎒 |
|-------|------------------|-------------------------------------------------------------|------------------------------------|---------------------------------------------------------------|---------|
|       | Gutoning         | Reports for various categories Predefined reports explained | +                                  |                                                               |         |
| n     | Home             | User reports (26)                                           | Test reports (7)                   | Survey reports (3)                                            |         |
| 63    | Assignments      | Administrators: 14                                          | -                                  | Number of published surveys: 7                                |         |
|       |                  | Instructors: 8                                              |                                    | Number of suspended surveys: 3                                |         |
| 80    | Users            | Students: 50132                                             |                                    | Number of draft surveys: 20                                   |         |
|       | Tests            | Others: 3                                                   |                                    |                                                               |         |
|       | E-testing center | •                                                           |                                    |                                                               |         |
|       | Surveys          | Training course reports (3)                                 |                                    | Usage reports (5)                                             |         |
|       |                  | Number of training courses: 21                              |                                    | Total registered users: 50158                                 |         |
|       | Training courses | <ul> <li>Number of managers: 37</li> </ul>                  |                                    | Total active users: 50093                                     |         |
|       | Reporting        | Number of candidates: 32                                    | Number of test question poo's: 740 | Total test attempts: 37853<br>Total proctoring hours: 00h:00m |         |
|       |                  |                                                             |                                    |                                                               |         |
| Repo  | ort builder      |                                                             |                                    |                                                               |         |
| Pred  | efined reports   |                                                             |                                    |                                                               |         |
| My fi | avorite reports  |                                                             |                                    |                                                               |         |
| Sche  | duled reports    |                                                             |                                    |                                                               |         |

When selecting the link, you are redirected to the related article on the YouTestMe website.

| <mark>ဂ</mark> ု youtestme                                                              | Home                                                                  | Features Solutions Testing                                           | Center Service Online F                 | Proctoring Support Resources About Q                          |
|-----------------------------------------------------------------------------------------|-----------------------------------------------------------------------|----------------------------------------------------------------------|-----------------------------------------|---------------------------------------------------------------|
| How to access and use pr                                                                | edefined rep                                                          | orts                                                                 |                                         | Knowledge Base                                                |
| Search by keywords Q                                                                    |                                                                       |                                                                      |                                         | Best practices and use cases                                  |
|                                                                                         |                                                                       |                                                                      |                                         | Ceneral                                                       |
| This article explains how to access and use predefined rep                              | orts to see organized and ag                                          | gregated information from the datab                                  | ase. Usually, reports                   | Integrations                                                  |
| are displayed in a tabular format, but some of them have a                              |                                                                       | • •                                                                  | ,,,,,,,,,,,,,,,,,,,,,,,,,,,,,,,,,,,,,,, | Questions                                                     |
| A concern the production                                                                | d non onto                                                            |                                                                      |                                         | Reporting                                                     |
| Accessing the predefine                                                                 | a reports                                                             |                                                                      | To top 1                                | How to access and use predefined reports                      |
| YouTestMe GetCertified offers various predefined reports to                             | aggregate and organizes in                                            | formation stored in the database. A                                  | I reports are displayed                 | How to subscribe people to receive test and survey            |
| in a tabular format (some of them with additional graphic re                            | presentations), and you can                                           | export them as an Excel or PDF file.                                 |                                         | results                                                       |
| To access the predefined reports, you should hover over th                              | e " <b>Reporting</b> " tab in the mai                                 | in menu, then select " <b>Predefined re</b>                          | ports".                                 | How to create custom reports using Report Builder             |
|                                                                                         |                                                                       |                                                                      |                                         | How to schedule the sending of reports                        |
| Search uters • My assignments                                                           | Users • Tests • Surveys • 1                                           |                                                                      | 🌣 🛛 🖓 🥵 •                               | How to create overall statistics reports                      |
|                                                                                         |                                                                       | Report builder<br>View or build detailed reports on your tests and   | 547-1935                                | How to track login and logout activities                      |
|                                                                                         |                                                                       | Predefined reports                                                   |                                         | How to get reports with number of users that took the test    |
|                                                                                         | 3                                                                     | Predefined reports about students, texts and ex<br>Flavorite reports | regs                                    | How to conduct Item analysis through YouTestMe<br>GetCertifed |
| My assignments List of all tests, surveys, and training courses assigned to you. Create | Create user<br>a user profile with a security role and permissions as | ssigned. Create a Scheduled reports                                  |                                         | How to generate a report on the test result by locations      |
|                                                                                         |                                                                       | Scheduled reports<br>Organize sending periodic reports to subscribe  | s via amali                             | How to export the report with testing locations               |
|                                                                                         |                                                                       |                                                                      |                                         | How to customize a PDF version of a score report              |
|                                                                                         |                                                                       |                                                                      |                                         | How to see a list of all attempts to send email in the        |

Additionally, there are links containing instructions in the form of Excel documents and PDF files. They can usually be found in new dialogues for export, such as here:

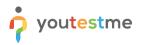

|         | 🖞 youtestme        | = All tests (414)<br>Manage tests                               | + New test                                                                                                    | Import data 🔺 🔍 Search             | anything                                                                                                    |
|---------|--------------------|-----------------------------------------------------------------|----------------------------------------------------------------------------------------------------|------------------------------------|----------------------------------------------------------------------------------------------------|
|         | GetCertified       |                                                                 |                                                                                                    | Import test shells                 |                                                                                                    |
|         | **                 |                                                                 | e main test information (name, creation date, status, ID, etc). The test name<br>• table.This table shows a list of all tests in the system. It displays the main |                                    | information. The table also includes a Display columns<br>is, ID, etc). The test name contains a link you can use to |
| n       | Home               | access test information. The table also includes a Display colu | umns button, which can be used to disable or enable columns in the table.                                                                                         | Import test candidates             |                                                                                                    |
| 63      | Assignments 👻      | Sort Creation date Descending Y                                 |                                                                                                    | Import test from JSON              |                                                                                                    |
|         | Users              | Test information                                                | Test information                                                                                                    |                                    |                                                                                                    |
| 63      | Users 👻            | Name                                                            | www                                                                                                    | Export Pearson VUE randomized data |                                                                                                    |
| 0       |                    | Creation date<br>Status                                         | Oct-26-2022                                                                                                    | Import Remark results              |                                                                                                    |
|         |                    | ID                                                              | 100615                                                                                                    |                                    | 1                                                                                                    |
| New te  | SI                 | External ID                                                     |                                                                                                    |                                    |                                                                                                    |
| Manag   | e tests            | Creation type                                                   | Manually created                                                                                                    |                                    |                                                                                                    |
|         |                    | Proctored                                                       | No                                                                                                    |                                    |                                                                                                    |
| Manag   | e certificates     | Name                                                            | li -                                                                                                    |                                    |                                                                                                    |
| Questio | on pools           | Creation date                                                   | Oct-26-2022                                                                                                    |                                    |                                                                                                    |
| questi  | 1000               | Status                                                          | Draft                                                                                                    |                                    |                                                                                                    |
| Grading | j scales           | ID                                                              | 100614                                                                                                    |                                    |                                                                                                    |
| L       |                    | External ID                                                     |                                                                                                    |                                    |                                                                                                    |
| 0.0     | E-testing center - | Creation type                                                   | Manually created                                                                                                    |                                    |                                                                                                    |
| _       |                    | Proctored                                                       | No                                                                                                    |                                    |                                                                                                    |
|         | Surveys 👻          | Creation date                                                   | asd<br>Oct-25-2022                                                                                                    |                                    |                                                                                                    |
| -       |                    | Greation date                                                   | 06720202                                                                                                    |                                    |                                                                                                    |
| ¥       | Training courses 🗸 | Displayed columns                                               | <<< 1 2 3 4 5 > >>                                                                                                    | 10 🗸                               | 🐴 🔊 Rov 💽                                                                                                    |

| ဂုံ youtestme            | Ali tests (414) Manage tests              | + New test Import data • Q. Search anything O D P                                                                                                    |
|--------------------------|-------------------------------------------|----------------------------------------------------------------------------------------------------|
| <ul> <li>Home</li> </ul> |                                           | test information (name, creation date, status, ID, etc). The test name contains a link you can use to access test information. The table also includes a Display columns<br>This table shows a list of all tests in the system. It displays the main test information (name, creation date, status, ID, etc). The test name contains a link you can use to<br>Load testing sessions |
| Assignments              | Sort Creation date Descending V           | Load testing sessions                                                                                                    |
| Statistics Statistics    | Test information                          | Land testing sessions from as Excel preadsheet (supported file<br>bypes are try: stal).<br>You mut the creating testing sessions or create testing<br>eactions                                                                                                    |
| Tests                    | Name<br>Creation date<br>Status           | dow 2 Testing sessions Excet upload                                                                                                    |
| New test                 | D                                         | Select excel template*                                                                                                    |
| Manage tests             | External ID<br>Creation type<br>Proctored | YOUTESTME ~                                                                                                    |
| Manage certificates      | Name                                      |                                                                                                    |
| Question pools           | Creation date<br>Status                   | Upload Cancel                                                                                                    |
| Grading scales           | ID                                        | 100614                                                                                                    |
| E-testing center         | External ID<br>Creation type<br>Proctored | Manually created                                                                                                    |
| 🗉 Surveys 👻              | Name                                      | asd                                                                                                    |
|                          | Creation date                             | Oct/25-2022                                                                                                    |
| Training courses         | E Displayed columns                       |                                                                                                    |

Since the screen reader does not read the dialogue text but reads labels and links, it is necessary for them to be descriptive. In the example above, link number 1 contains an Excel template downloaded to your computer, and link number 2 leads to a PDF file opened in a new tab.